## **MANUAL DE PROCEDIMIENTO**

# <span id="page-0-1"></span><span id="page-0-0"></span>ALTAS DE AGENTES DE LA APP "Pasantías Educativas Ley 26427"

## Índice

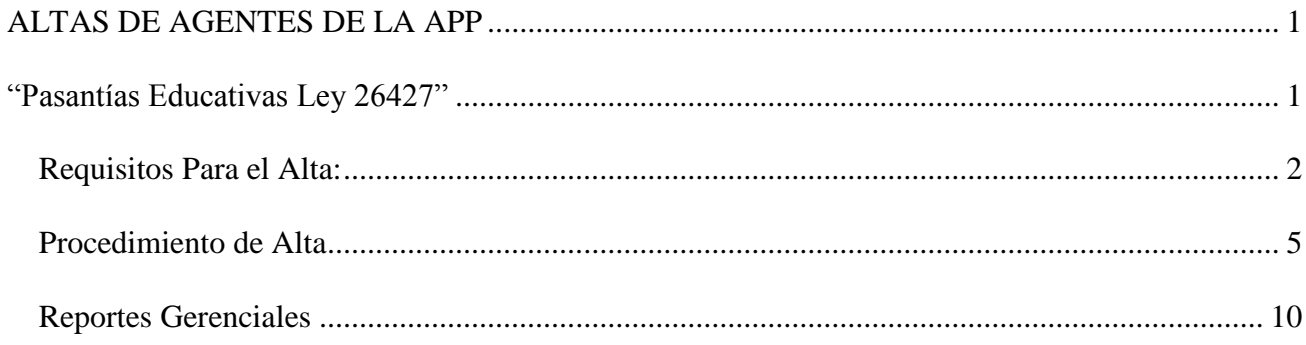

## <span id="page-1-0"></span>*Requisitos Para el Alta:*

- Verificar si existen los datos de la Persona que se desea cargar desde el "Modulo de Persona". Deben estar **completos** los datos *Personales* base como: Nombre, Apellido, DNI, Lugar de Nacimiento y los datos correspondientes a **Nacionalidad, Estado Civil y Domicilio.**
- Contar con la **Posición** que se asociara al agente. Para ello se debe solicitar al Área de Administración de FFHH la generación de la misma , indicando en un mail los siguientes datos:

#### **Cantidad de Posiciones a generar**

- **Empresa y Unidad de Organigrama** propias de la Pasantía y exclusivas para cada Jurisdicción.
- **Agrupamiento y Grado** para este caso particular corresponde agrupamiento=42 y grado=42001, que corresponde a Pasantía educativas – Becas y/o ayudas económicas. **POSICIÓN = A424200100000000008**

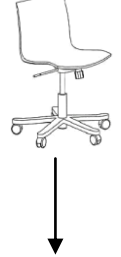

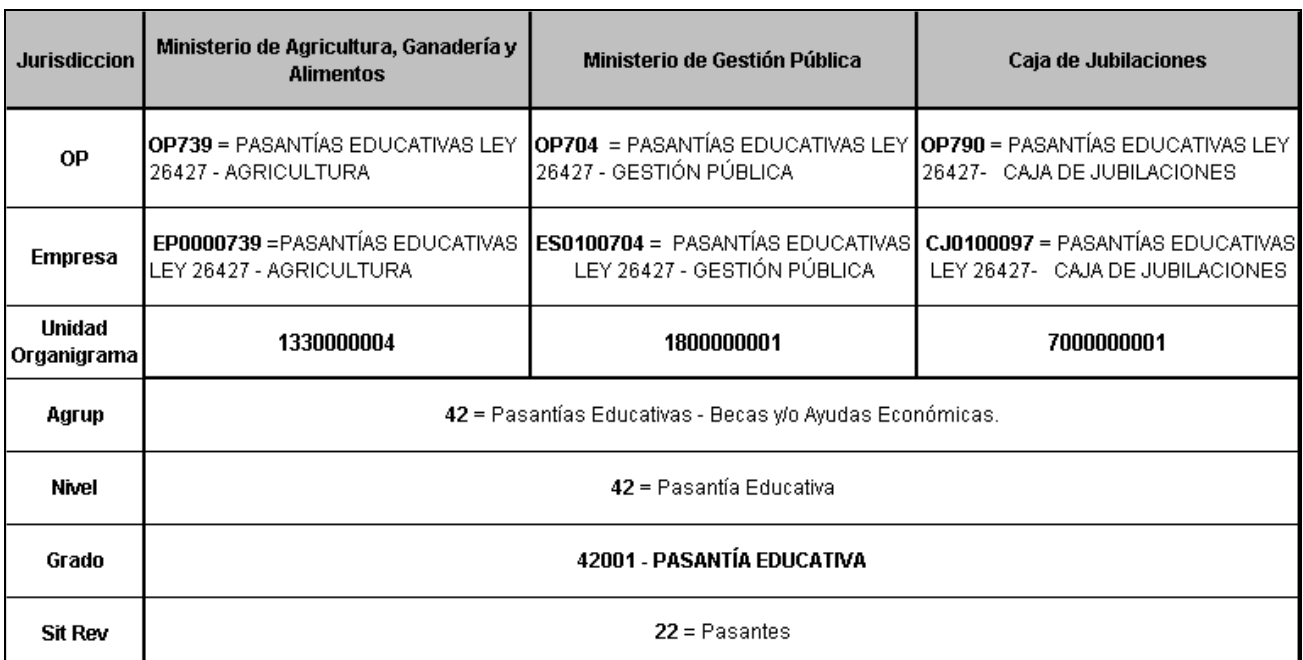

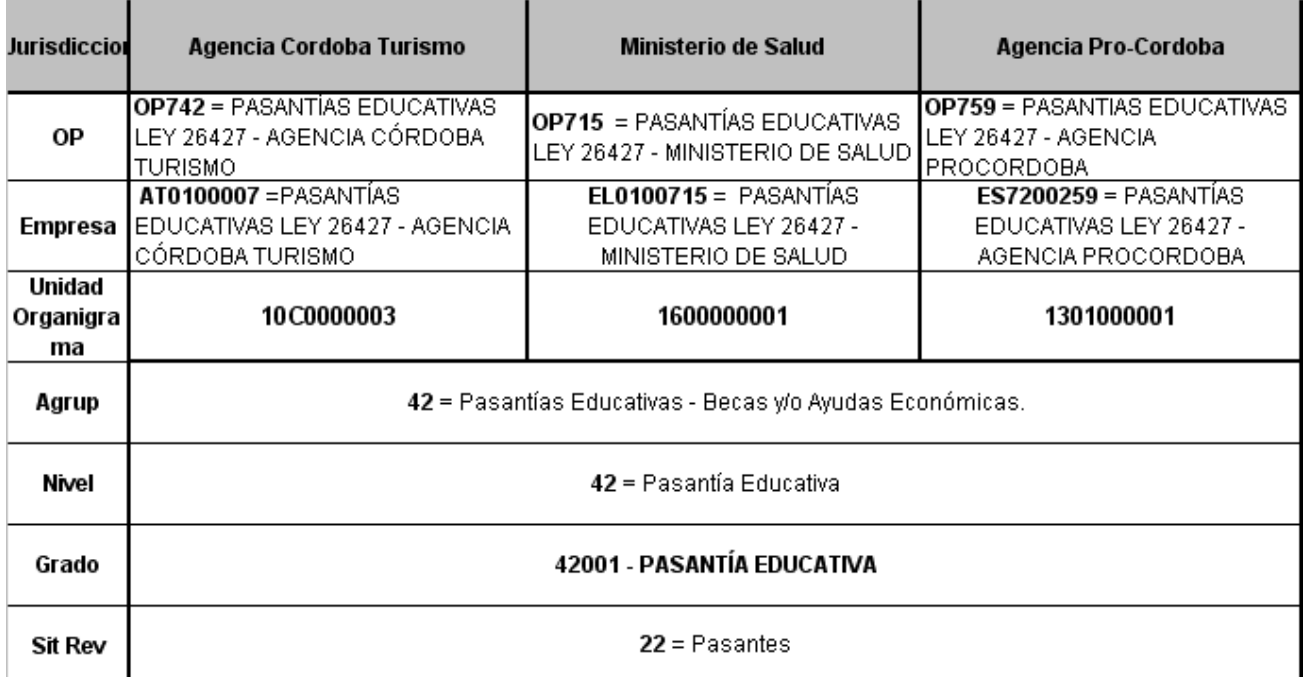

### *Particularidades de las Pasantías Educativas*

- 1. Son *INCOMPATIBLES* con otros roles activos (vínculo laboral) registrados en el sistema PeopleNet.
- 2. Son *RENTADAS*, pero la liquidación no se realiza vía PeopleNet.
- 3. Las Pasantías son por periodos fijos, tienen *Fecha inicio y Fecha fin*. Se deben cargar en dos etapas, a través de los procesos de Alta de Rol y de Baja de Rol.
- 4. El precio o monto de remuneración de la pasantía estará registrado en un nuevo *CONCEPTO* asociado al cargo: Precio Decreto 131/14.

## <span id="page-4-0"></span>*Procedimiento de Alta*

Para acceder a realizar un Alta de Rol, se deberá ingresar desde el menú principal a:

#### **Recursos humanos / Movimientos del Personal / Alta de Empleados**

En esta instancia, como primer paso, indicar:

*Id Tipo de Alta:* deberá ingresar código 02 que corresponde a *Alta General de Empleados.*

*Fecha de Alta:* deberá ingresar la *Fecha de Inicio* de la pasantía.

*Id de Persona:* deberá ingresar el Id del Agente (1: Varón ó 2: Mujer + el número de documento de la persona).

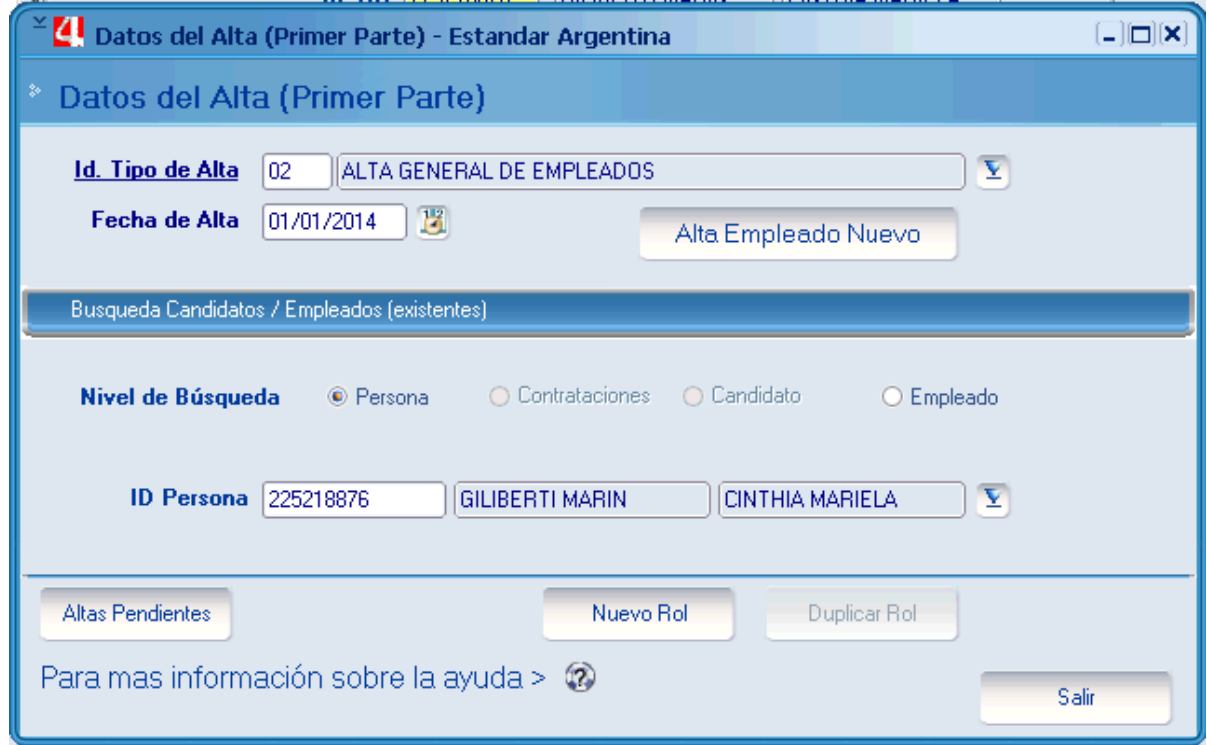

*Pantalla 1*

A continuación se deberá pulsar el botón **"Nuevo Rol"**.

Aparecerá la *Pantalla 2* pre - cargada con los datos ingresados anteriormente.

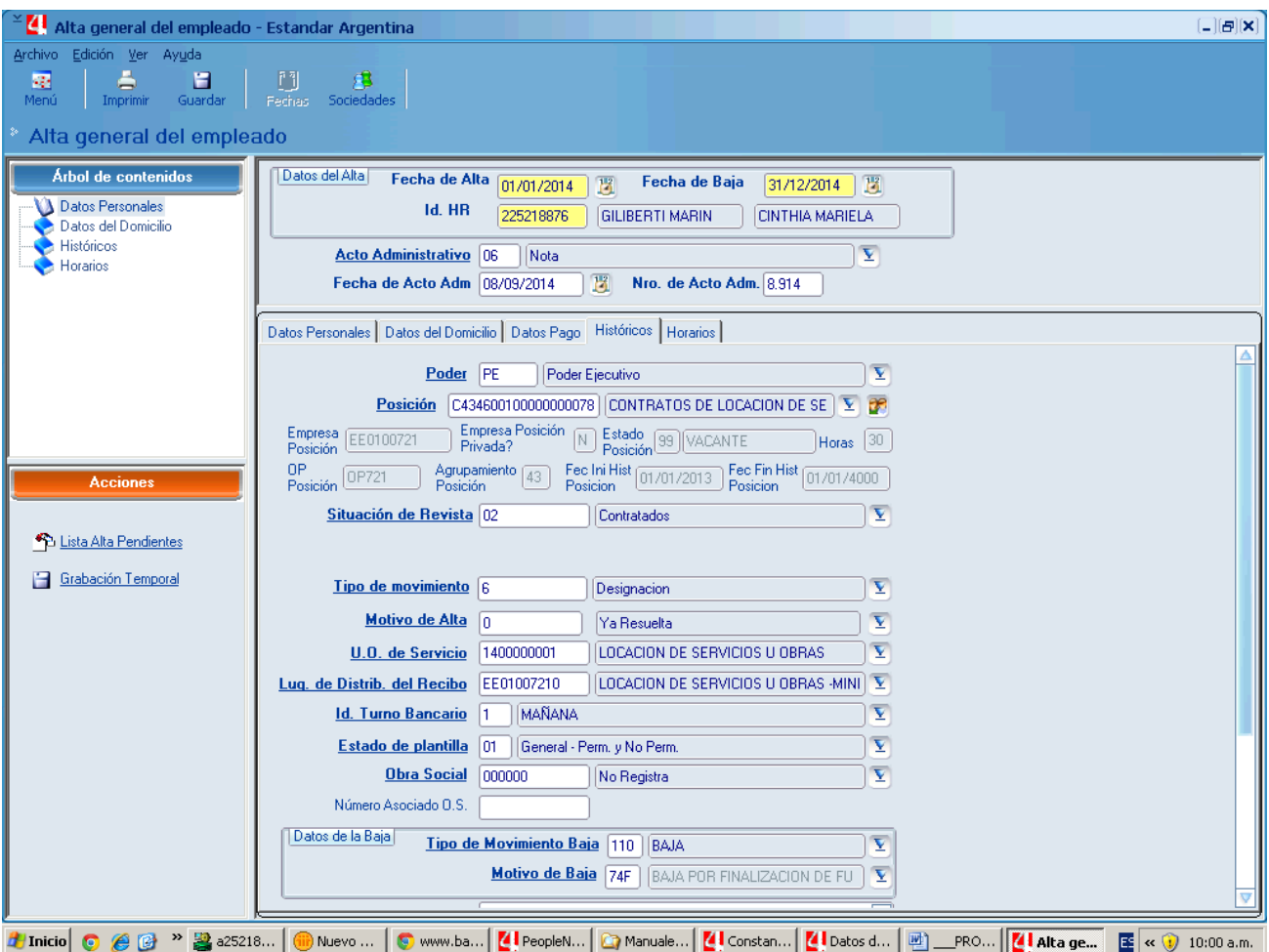

#### *Pantalla 2*

 $\bullet$ En esta instancia, como segundo paso, indicar:

*Fecha de Baja.*: deberá ingresar la Fecha de Baja de la pasantía. Ejemplo: 31/12/2014

*Acto Administrativo:* deberá ingresar código 06 que corresponde a *Nota.*

*Fecha de Acto Adm.*: deberá ingresar la misma Fecha de Inicio. Ejemplo: 01/01/2014

*Número de Acto Adm.:* deberá ingresar la fecha de inicio sin formato de fecha. Ejemplo: 112014

En la Solapa de **Históricos**, completar los siguientes campos:

*Poder*: deberá ingresar código *PE* que corresponde a Poder Ejecutivo.

*Posición*: identificador de *posición*. Informada por el Área de Administración de Factor Humano.

Al ingresarla se auto completarán todos los campos no editables que se encuentran por debajo, como ser: Empresa, Orden de Pago, Unidad de Organigrama de Servicio, etc.

*Situación de revista*: deberá ingresar código 22 que corresponde a *Pasantes.*

*Lugar De Distrib. Del Recibo:* Aunque la pasantía no genera recibo, se deberá ingresar el código de lugar de distribución de recibo relacionado a la *Empresa Designada*. El Id. *Lugar De Distrib. Del Recibo se forma con el* Código de empresa + 0.

Ejemplo: para el código de empresa ES0100704 corresponde el código de lugar de distrib. de recibo ES010007040

*Obra social*: deberá ingresar código 500500 si corresponde APROSS o 000000 si *No Registra*.

*Id turno Bancario*: deberá ingresar código 1 que corresponde a Mañana.

Datos de la Baja:

*Tipo de Movimiento Baja:* deberá ingresar el código 110 "Baja"

*Motivo de Baja*: deberá ingresar el código 74F "Baja por finalización de Funciones"

En la Solapa de **Datos Pago**, completar el campo:

*Sucursal Bancaria*: Únicamente se completará en caso que se registre *por primera vez* un Alta de Rol en el sistema. Se deberá informar la sucursal bancaria que correspondería a cada agente en caso de que la pasantía fuese liquidada a través del sistema PeopleNet.

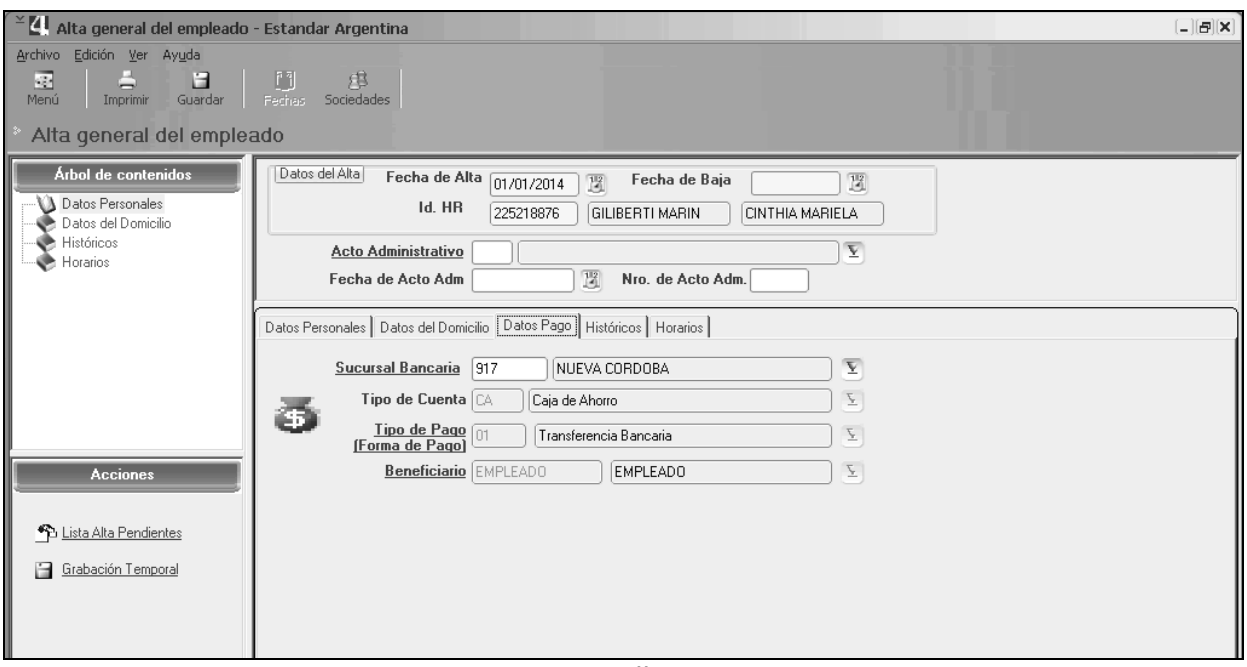

*Pantalla 3*

En esta instancia, como último paso:

Se deberá hacer clic en el botón **GUARDAR**.

El sistema emitirá un mensaje informando que la nueva **Alta de Rol** se genero correctamente.

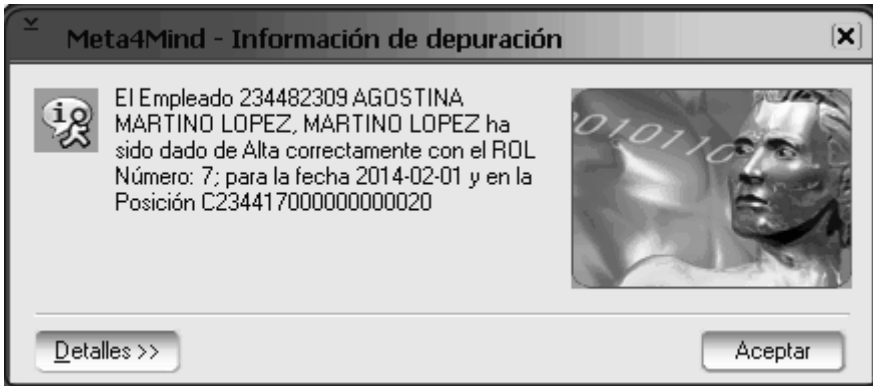

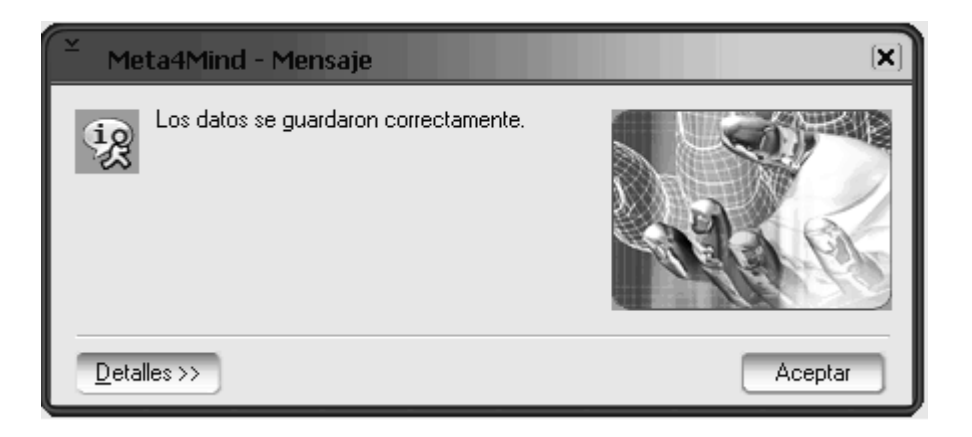

## <span id="page-9-0"></span>*Reportes Gerenciales*

Para acceder a los reportes Gerenciales, se debe seguir la ruta:

#### **Menu Principal / Reportes Gerenciales**

De la Lista disponible el reporte de Pasantías es "Constancia de Pasantía – Becas – Ayudas Económicas" se lo selecciona presionando el botón "Ejecutar".

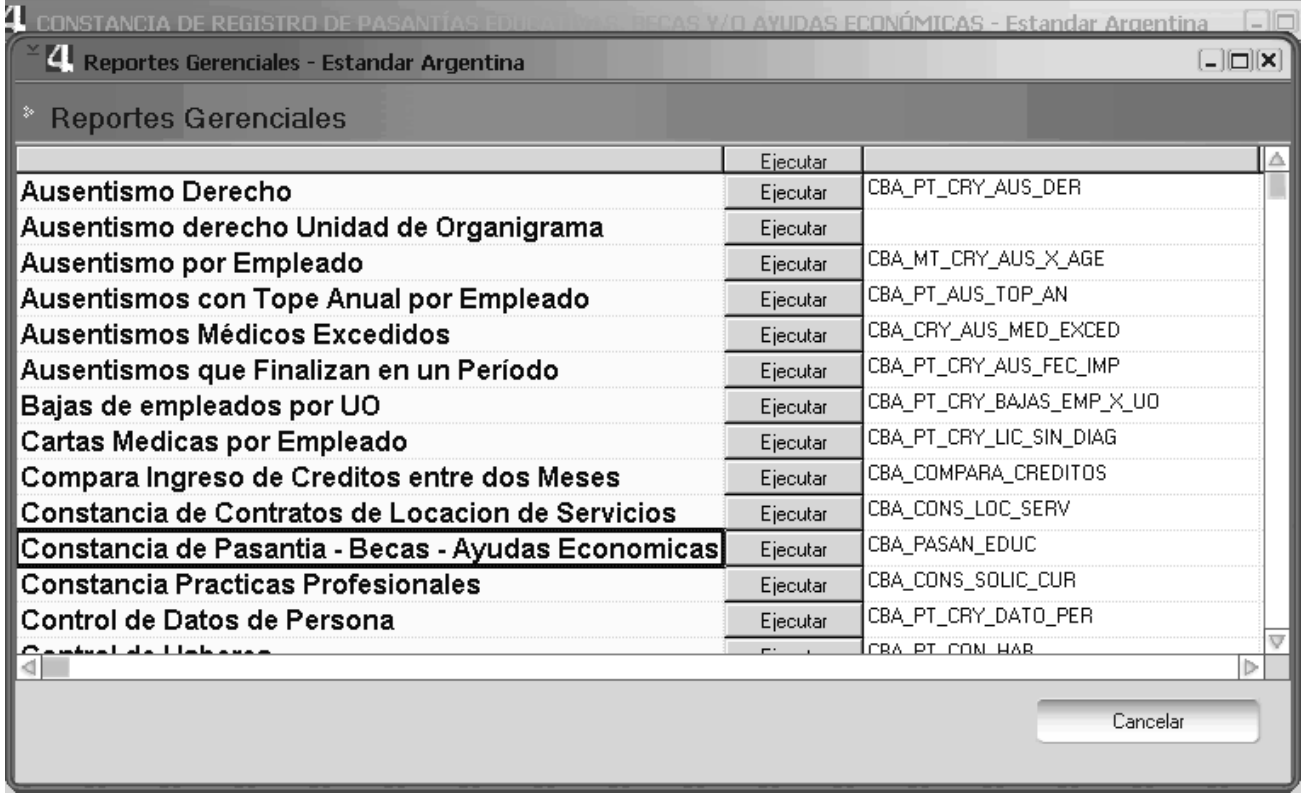

Aparece la pantalla de Filtros para obtener la información. Recordar que los campos en **negrita son los obligatorios.**

En la parte superior se selecciona "Pasantías Educativas 26427", y se completan los campos:

*Fecha Inicio y Fecha* **Fin**: Incluirá todas las altas comprendidas en este intervalo.

*Jurisdicción*: Se selecciona la Jurisdicción que se desea listar (opcional)

*ID Orden de Pago:* se ingresa la OP que se desea listar (opcional)

**ID RH:** se ingresa el ID del agente que se desea listar (opcional)

*VARIOS ID :* se ingresan todos los ID que se desean listar con el formato que indica el ejemplo en rojo.(opcional)

*Nombre:* Se ingresa el nombre del archivo que generará el Reporte.

*Ruta:* Se indica el Lugar donde se guardará el Reporte.

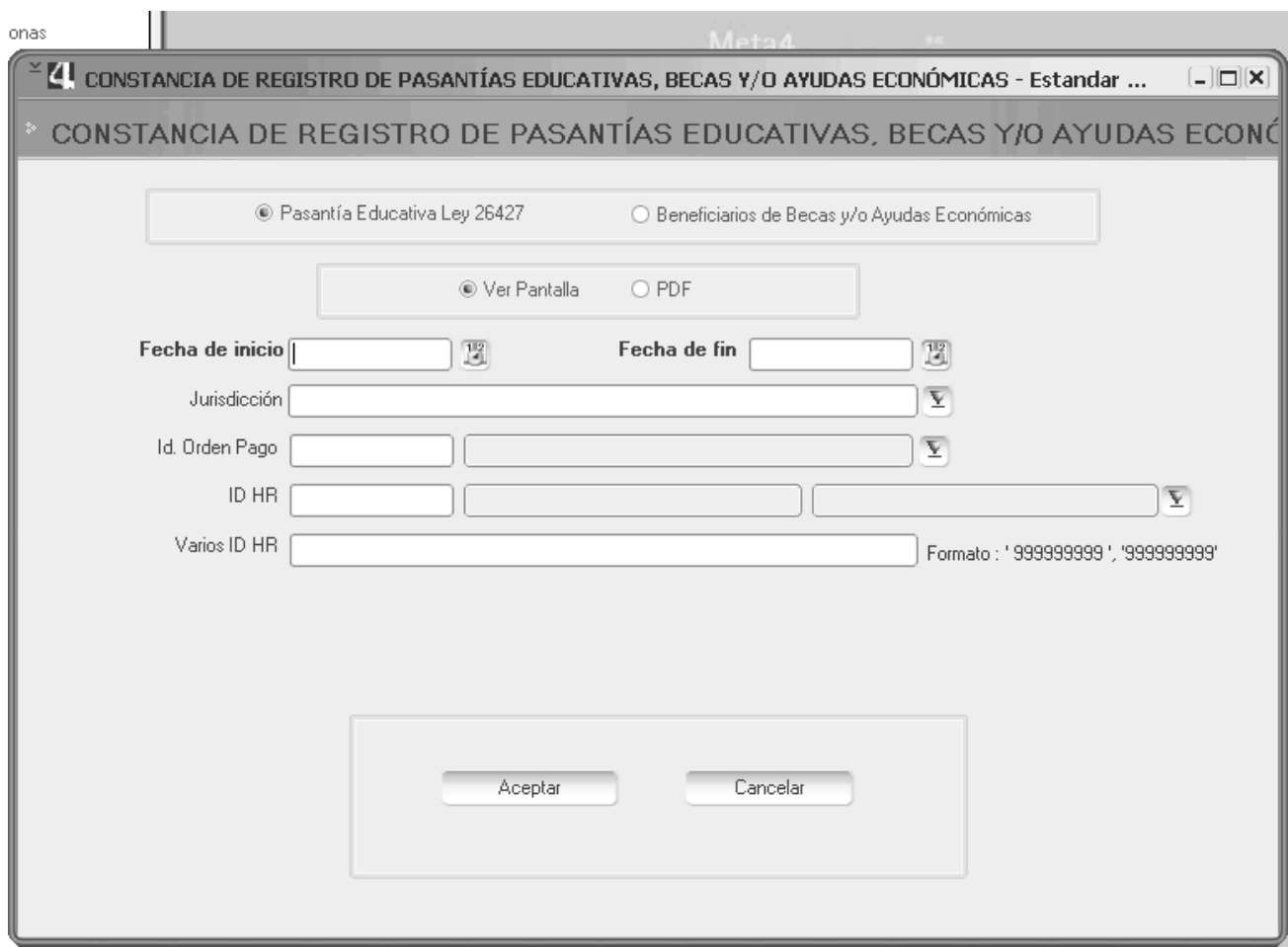

Al pulsar Aceptar, se creará el archivo extensión pdf en el lugar indicado el Ruta.

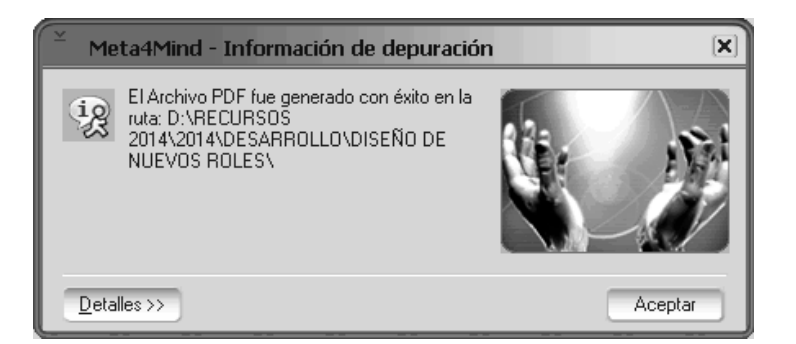

Se busca el archivo, al abrirlo se puede observar un archivo como el que sigue.

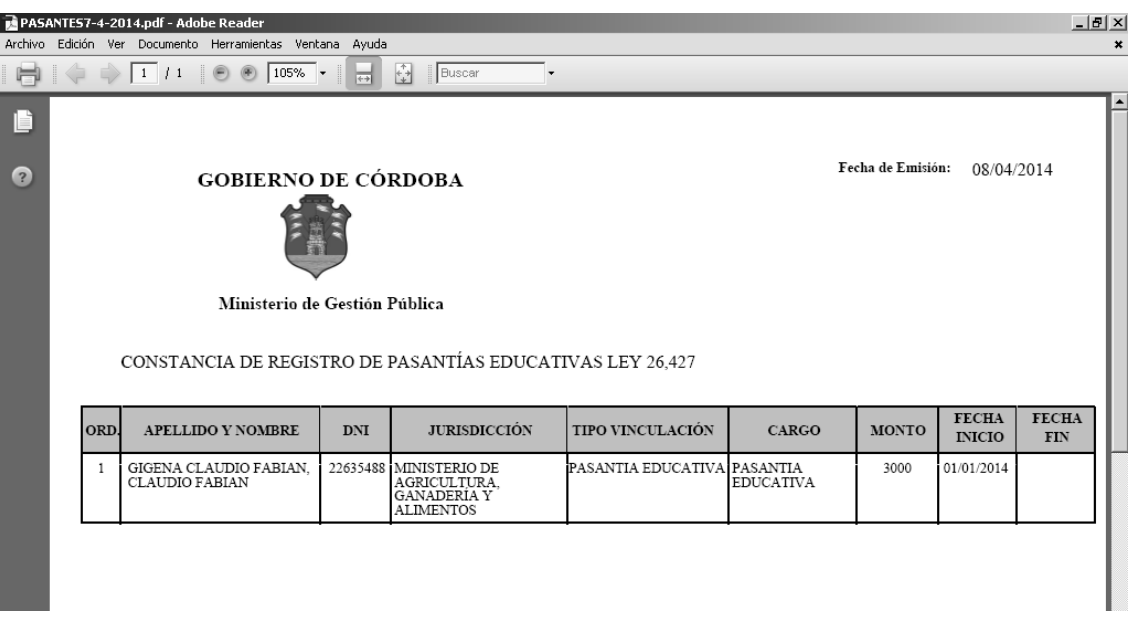